Autodesk® Simulation Moldflow® Adviser 2013

# Installation Guide

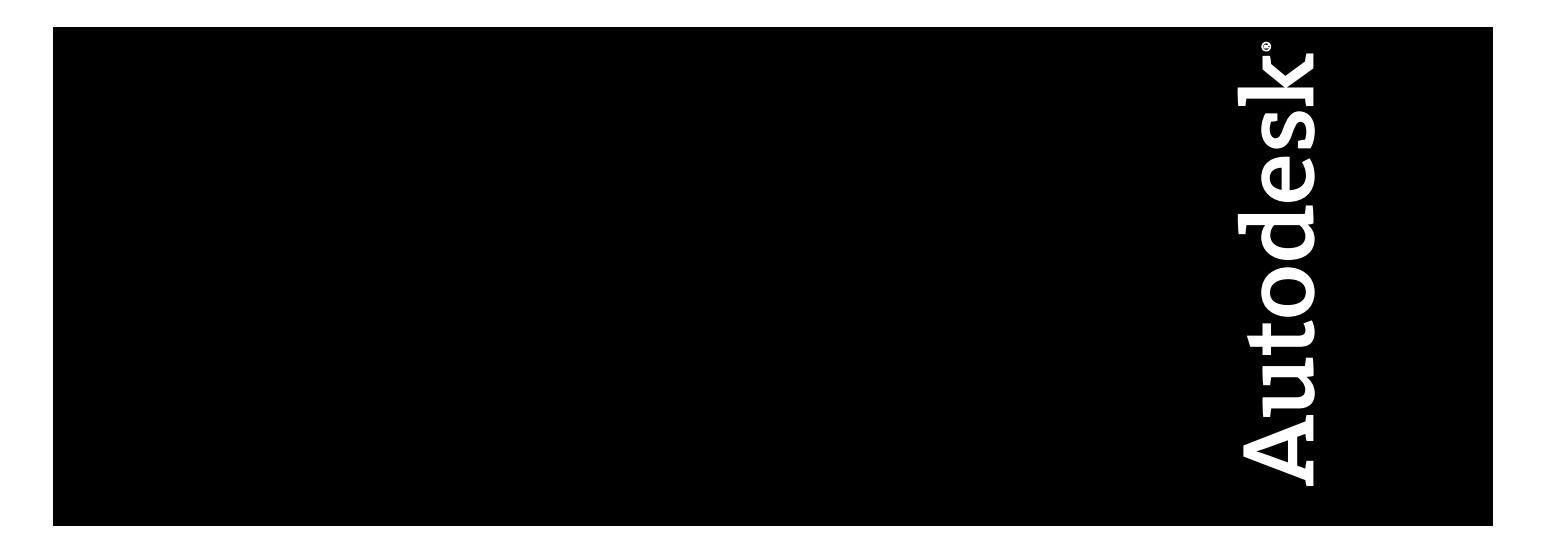

572E1-056384-7461E

Revision 2, 03 February 2012.

#### **Autodesk® Simulation Moldflow® Adviser**

**© 2011 Autodesk, Inc. All rights reserved.** Except as otherwise permitted by Autodesk, Inc., this publication, or parts thereof, may not be reproduced in any form, by any method, for any purpose.

Certain materials included in this publication are reprinted with the permission of the copyright holder.

#### **Trademarks**

The following are registered trademarks or trademarks of Autodesk, Inc., and/or its subsidiaries and/or affiliates in the USA and other countries: 123D, 3ds Max, Algor, Alias, Alias (swirl design/logo), AliasStudio, ATC, AUGI, AutoCAD, AutoCAD Learning Assistance, AutoCAD LT, AutoCAD Simulator, AutoCAD SQL Extension, AutoCAD SQL Interface, Autodesk, Autodesk Homestyler, Autodesk Intent, Autodesk Inventor, Autodesk MapGuide, Autodesk Streamline, AutoLISP, AutoSketch, AutoSnap, AutoTrack, Backburner, Backdraft, Beast, Beast (design/logo) Built with ObjectARX (design/logo), Burn, Buzzsaw, CAiCE, CFdesign, Civil 3D, Cleaner, Cleaner Central, ClearScale, Colour Warper, Combustion, Communication Specification, Constructware, Content Explorer, Creative Bridge, Dancing Baby (image), DesignCenter, Design Doctor, Designer's Toolkit, DesignKids, DesignProf, DesignServer, DesignStudio, Design Web Format, Discreet, DWF, DWG, DWG (design/logo), DWG Extreme, DWG TrueConvert, DWG TrueView, DWFX, DXF, Ecotect, Evolver, Exposure, Extending the Design Team, Face Robot, FBX, Fempro, Fire, Flame, Flare, Flint, FMDesktop, Freewheel, GDX Driver, Green Building Studio, Heads-up Design, Heidi, Homestyler, HumanIK, IDEA Server, i-drop, Illuminate Labs AB (design/logo), ImageModeler, iMOUT, Incinerator, Inferno, Instructables, Inventor, Inventor LT, Kynapse, Kynogon, LandXplorer, LiquidLight, LiquidLight (design/logo), Lustre, MatchMover, Maya, Mechanical Desktop, Moldflow, Moldflow Plastics Advisers, Moldflow Plastics Insight, Moldflow Plastics Xpert, Moondust, MotionBuilder, Movimento, MPA, MPA (design/logo), MPI, MPI (design/logo), MPX, MPX (design/logo), Mudbox, Multi-Master Editing, Navisworks, ObjectARX, ObjectDBX, Opticore, Pipeplus, Pixlr, Pixlr-o-matic, PolarSnap, PortfolioWall, Powered with Autodesk Technology, Productstream, ProMaterials, RasterDWG, RealDWG, Real-time Roto, Recognize, Render Queue, Retimer, Reveal, Revit, RiverCAD, Robot, Scaleform, Scaleform GFx, Showcase, Show Me, ShowMotion, SketchBook, Smoke, Softimage, Softimage|XSI (design/logo), Sparks, SteeringWheels, Stitcher, Stone, StormNET, Tinkerbox, ToolClip, Topobase, Toxik, TrustedDWG, U-Vis, ViewCube, Visual, Visual LISP, Voice Reality, Volo, Vtour, WaterNetworks, Wire, Wiretap, WiretapCentral, XSI.

All other brand names, product names or trademarks belong to their respective holders.

#### **Disclaimer**

THIS PUBLICATION AND THE INFORMATION CONTAINED HEREIN IS MADE AVAILABLE BY AUTODESK, INC. "AS IS." AUTODESK, INC. DISCLAIMS ALL WARRANTIES, EITHER EXPRESS OR IMPLIED, INCLUDING BUT NOT LIMITED TO ANY IMPLIED WARRANTIES OF MERCHANTABILITY OR FITNESS FOR A PARTICULAR PURPOSE REGARDING THESE MATERIALS.

# **Contents**

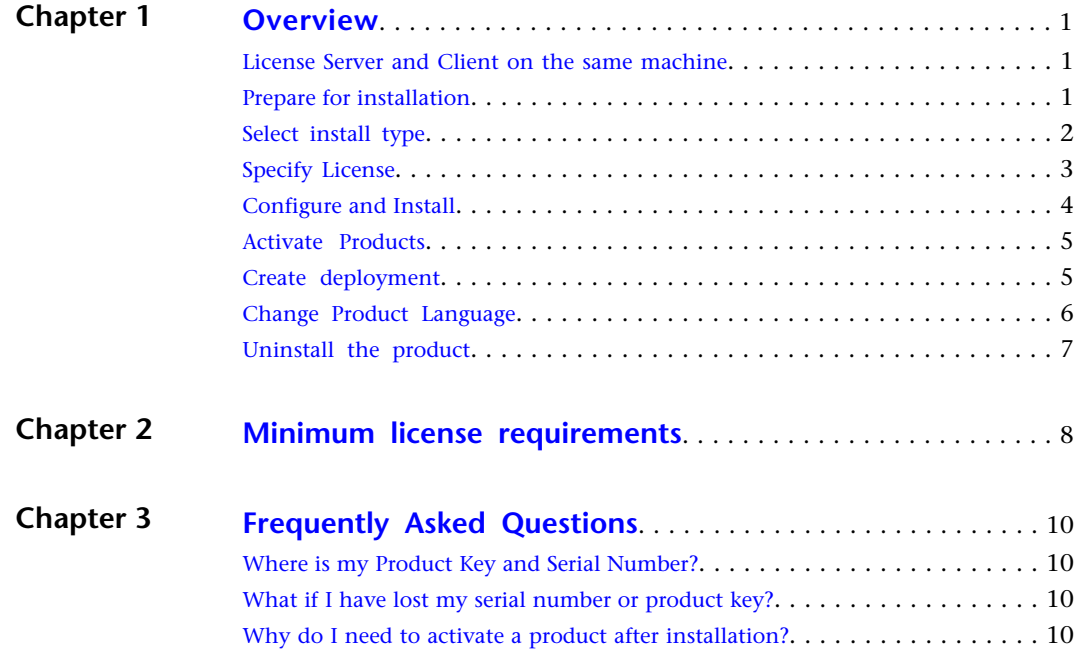

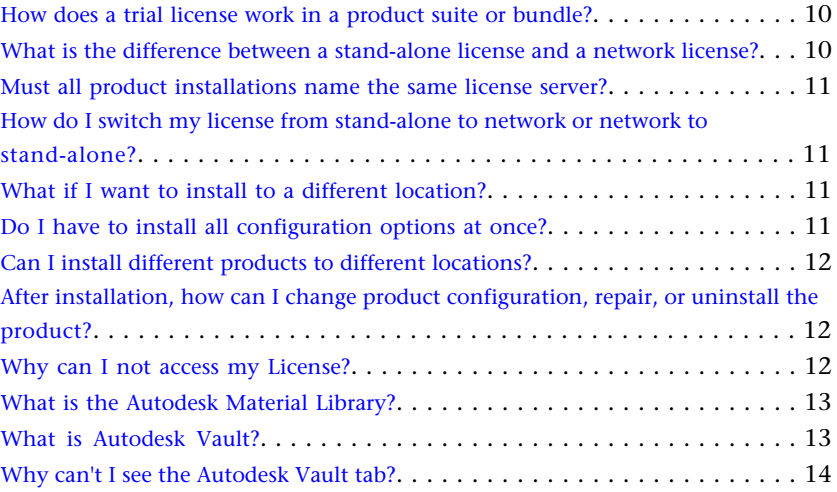

# <span id="page-4-0"></span>**Overview**

# **1**

The following diagram shows the major parts of the installation process. Not all products require all aspects of the process.

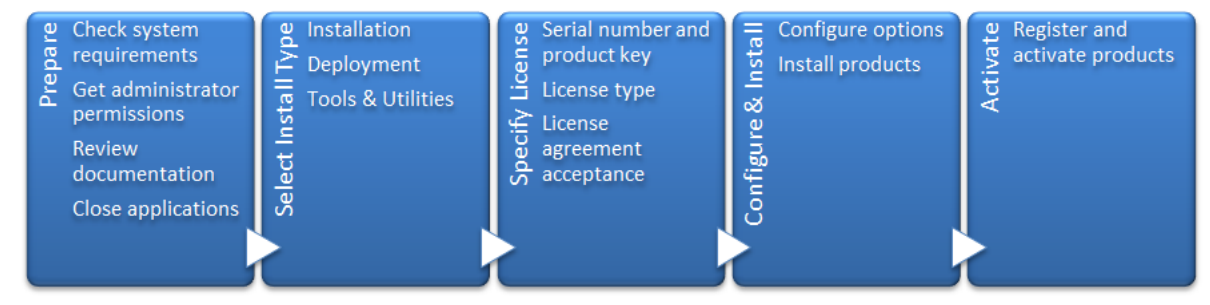

<span id="page-4-1"></span>Further details are provided in the following sections.

# **License Server and Client on the same machine**

When installing on a Windows 7 machine, if the license server and client are on the same machine, licenses might not be accessible.

#### **Resolution**

If this occurs, two files must be modified.

■ Open **licpath.lic** (typically found at **C:\Program Files\Autodesk\product**) in a text editor and change the following text

```
SERVER localhost 000000000000
USE_SERVER
to
```

```
SERVER 127.0.0.1 000000000000
USE_SERVER
```
<span id="page-4-2"></span>■ Navigate to C:\Windows\System32\drivers\etc\hosts.

Add or un-comment **127.0.0.1 localhost**.

# **Prepare for installation**

Before starting to install, check the following details:

- Confirm that your computer meets the minimum system requirements. If in doubt, click **System Requirements** at the bottom of the installer screen.
- Review product documentation to clarify details such as the type of installation to do (stand-alone or network) and which products to install. Documentation is accessible from links on the lower left corner of the installer:

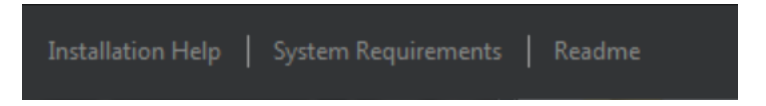

- Ensure that your user name has Administrator permissions to install applications on the computer or network.
- Obtain serial numbers and product keys for all products you want to install. These are on the product package or provided at the time you download the software.
- Close all running applications.

# <span id="page-5-0"></span>**Select install type**

Here is some basic information to help you choose the right path. Unless you are a network administrator, click on **Install.**

- **Install** is recommended for individual users or small groups. The key point is that you will repeat the installation process on each computer. This is the only valid installation type for a stand-alone license, but it can also be used with a multi-seat stand-alone or network license.
- **Create Deployment** is recommended for network administrators. In the deployment process, the installation is configured once, stored on the network, and then distributed efficiently to users' computers.

For more information on deployments, see *[Create deployment](#page-8-1)* on page 5 or the Network Administrator's Guide.

■ **Install Tools & Utilities** is used to install tools and utilities related to your suite or product. If you have a network license for your Autodesk product, you will need to use this option to install the Network License Manager before any users can run the product. Consult the documentation for your suite or product to identify the available tools and utilities of interest.

#### **Select Installer Language**

In some Autodesk products, on the first screen of the installer, you can select the language for the installer screens, using this control on the upper right:

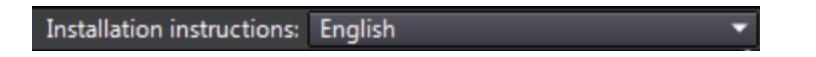

Later in the install process, you may be able to select the language for the installed product. For more information, see *[Change Product Language](#page-9-0)* on page 6.

# <span id="page-6-0"></span>**Specify License**

The following notes provide a general overview. For more detailed information, see the *Licensing Guide* for your product.

#### **License Types**

You can install most Autodesk products for a trial period of 30 days to evaluate the product. If you purchase a license, it is configured as either stand-alone or network, and for a specific number of users. These license types are briefly described as follows:

- A **stand-alone license** is intended for use by one person. The licensed products can be installed on two computers, as long as both instances are not running concurrently.
- A **network license** supports a specified number of users who are connected to a network. The Network License Manager is installed on one or more servers on the network to manage the distribution of licenses to users.

#### **Stand-Alone Licenses**

If you have not purchased a license, you can choose to try this product for 30 days.

If you have purchased a license, enter the serial number and product key, then click **Next**.

#### **Network License Server Models**

If you are using a network license, choose the server configuration for the Network License Manager that was specified at the time of license purchase.

#### ■ **Single License Server**

One server manages all licenses on the network.

#### ■ **Distributed License Server**

Licenses are distributed across a pool of multiple servers in the network. You enter the name of each server in the pool.

#### ■ **Redundant License Server**

Three servers are available to authenticate each license. You enter the names of the three servers.

Enter the serial number and product key, then enter the name(s) of the server(s) on which the Network License Manager has been installed, and click **Next**. Confirm that the correct product is being installed, then click **Next** again.

**NOTE:** Distributed License Servers are not supported by Autodesk Simulation Moldflow products.

# <span id="page-7-0"></span>**Configure and Install**

#### **Product Selection**

All the products that are available for installation are selected by default. Some may have been installed previously during the installation of another Autodesk product, in which case they will appear with a green check mark, and the word **Installed**. Deselect any that you do not want to install, by clicking on the grey check mark.

**NOTE:** Installation of Autodesk Vault is not an option on this page. The Vault Client installer is included in a separate folder on the installation media of this product. The Vault Server installer is included on a separate DVD in the product box and can be downloaded separately from the VaultClient product. If you would like to install Autodesk Vault, first complete installation of the Autodesk Simulation Moldflow products, then install the Autodesk Vault products separately.

#### **Installation Path**

This path specifies where the product will be installed. Click **Browse** if you would like to change the installation path.

**NOTE:** Some products with dependencies on other products, will have their install paths set by the installation path of the first product installed.

#### **Configuration**

Most products have a number of configuration settings. On the Install > Configure installation page, for any product that you have selected to install, there is a triangular control for access to a configuration panel:

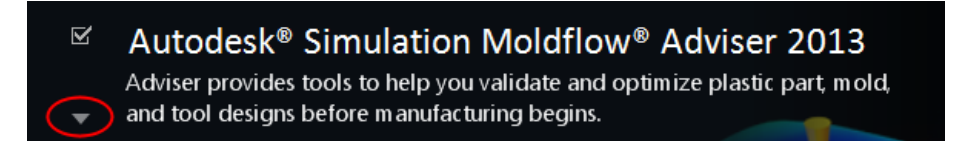

Click anywhere in the product box to open the configuration panel. For many products, you can select an installation type, either **Typical** to accept the default configuration settings, or **Custom** to review the settings and

decide whether to modify them. More information on the configuration settings for your product may exist in an appendix to this guide. After you have configured the settings as required, click the triangle to close the configuration panel.

# <span id="page-8-0"></span>**Activate Products**

When you run an Autodesk product for the first time, you will be asked to activate the product. If it is connected to the Internet, your computer can communicate directly with Autodesk to complete the activation process.

If your computer is disconnected from the Internet, you can activate later when you are connected. Some products also permit you to activate offline by sending the serial number, request code, and registration data to Autodesk over the Web or by email. For more information, see the *Autodesk Licensing Guide*.

### <span id="page-8-1"></span>**Create deployment**

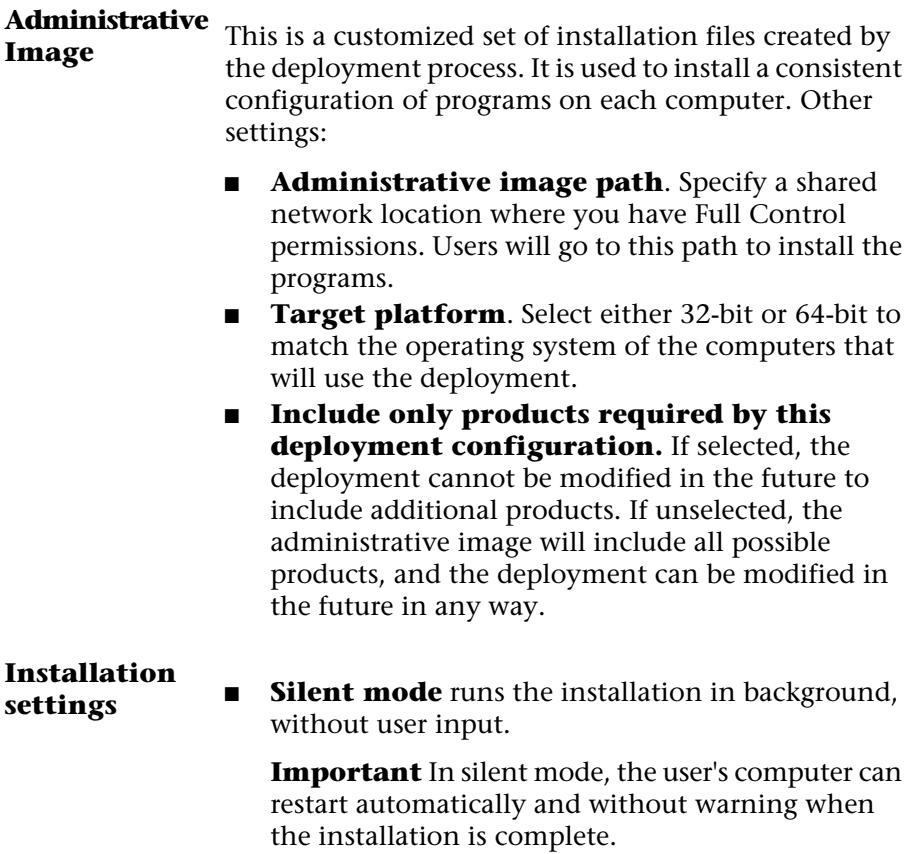

■ A **log file** records installation data for each computer.

■ A **network log file** keeps a central record of installation data for all computers that run the deployment. It has the same name as your deployment, and must reside in a shared folder where users have Change permissions, so that their computers can write to the log file.

## <span id="page-9-0"></span>**Change Product Language**

This topic does not apply to Autodesk products that provide each language version on separate media. For these products, you must specify the product language when purchasing, and cannot change it.

For some Autodesk products, you can select the product language at the time of installation, using this drop-down menu on the installer:

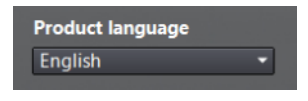

If the language you want is not available from this control, and if you see the Add Language option on the menu, you can add a language pack.

**NOTE:** The Add Language Pack option is available only to subscription customers.

For deployments, language packs can be included in an administrative image when you initially create a deployment, or when you create a new deployment configuration, but not when you modify a deployment.

#### **To Download a Language Pack**

You can obtain language packs from the *[Subscription Center](http://usa.autodesk.com/moldflow/)* website, as follows:

- 1 On the **Select the Products to Install** page, click the language drop-down arrow and select **Add Language Pack**.
- 2 In the **Language Pack** dialog box, click the **Browse** button and select the language pack downloaded from the subscription center.

#### **The following rules apply to language selection:**

- Only one language can be chosen per installation session. For example, you cannot chose English for one product and German for another product during the same installation.
- Deployments must be in a single language. One administrative image can support deployments for different languages, but each deployment is for one language.
- If you are modifying a deployment, or creating a new deployment using an existing deployment as a template, you cannot change the language of the deployment.
- If you select a language that is not supported by some products, a default language is chosen.

# <span id="page-10-0"></span>**Uninstall the product**

The Uninstall feature enables you to remove this product from your Windows-based computer.

You should remove this product from your computer if you plan to upgrade it with a newer version, or if you would like to change the configuration settings.

- Launch the **Control Panel** from the Windows Start menu.
- Select the relevant product from the list of programs, and click **Uninstall/Change** for Windows 7, or **Add/Remove Programs** for Windows XP.
- Select **Uninstall** then click **Uninstall** again to confirm.

# <span id="page-11-0"></span>**Minimum license requirements**

# **2**

This table lists the minimum license requirements for different analysis types and general operations.

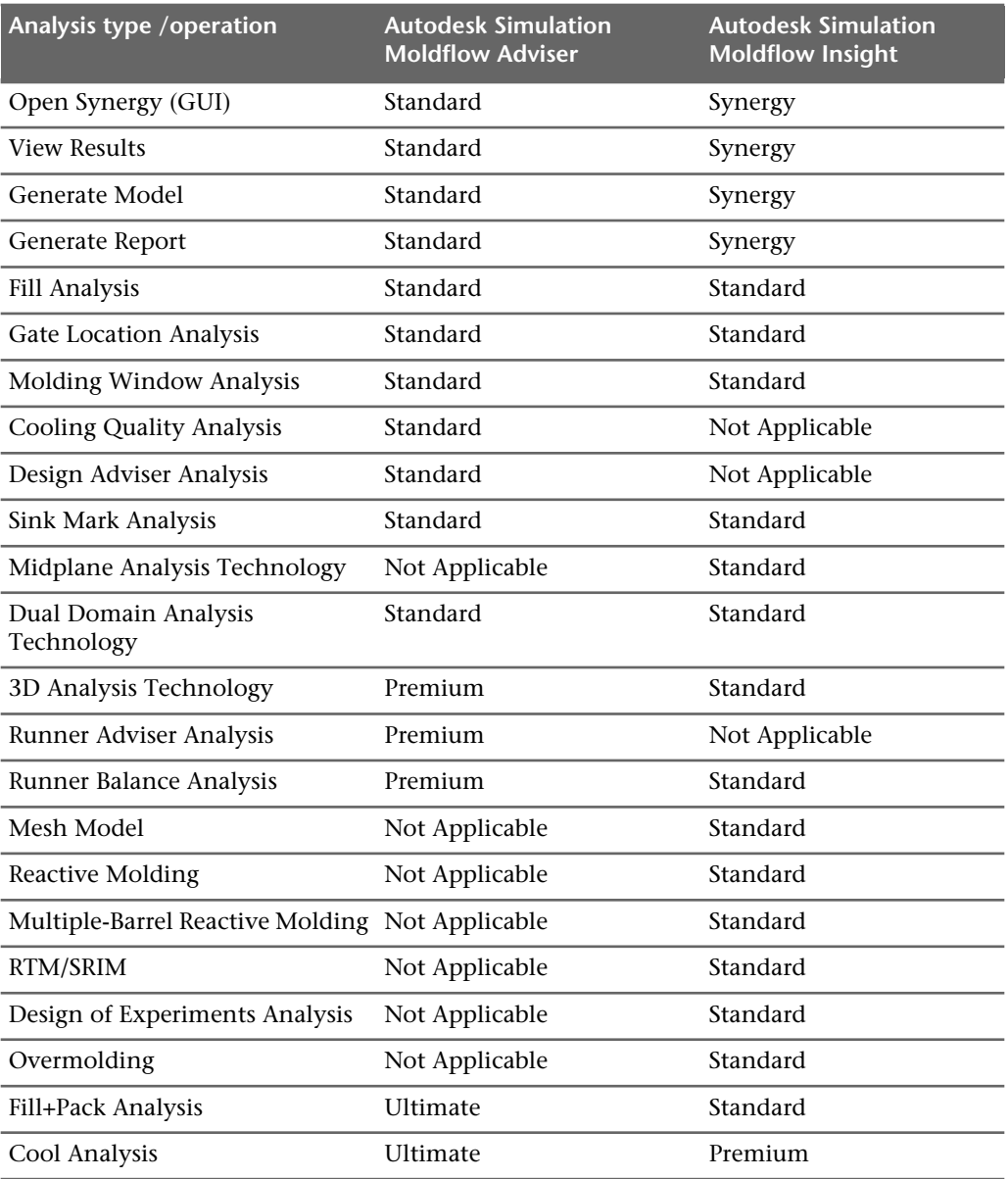

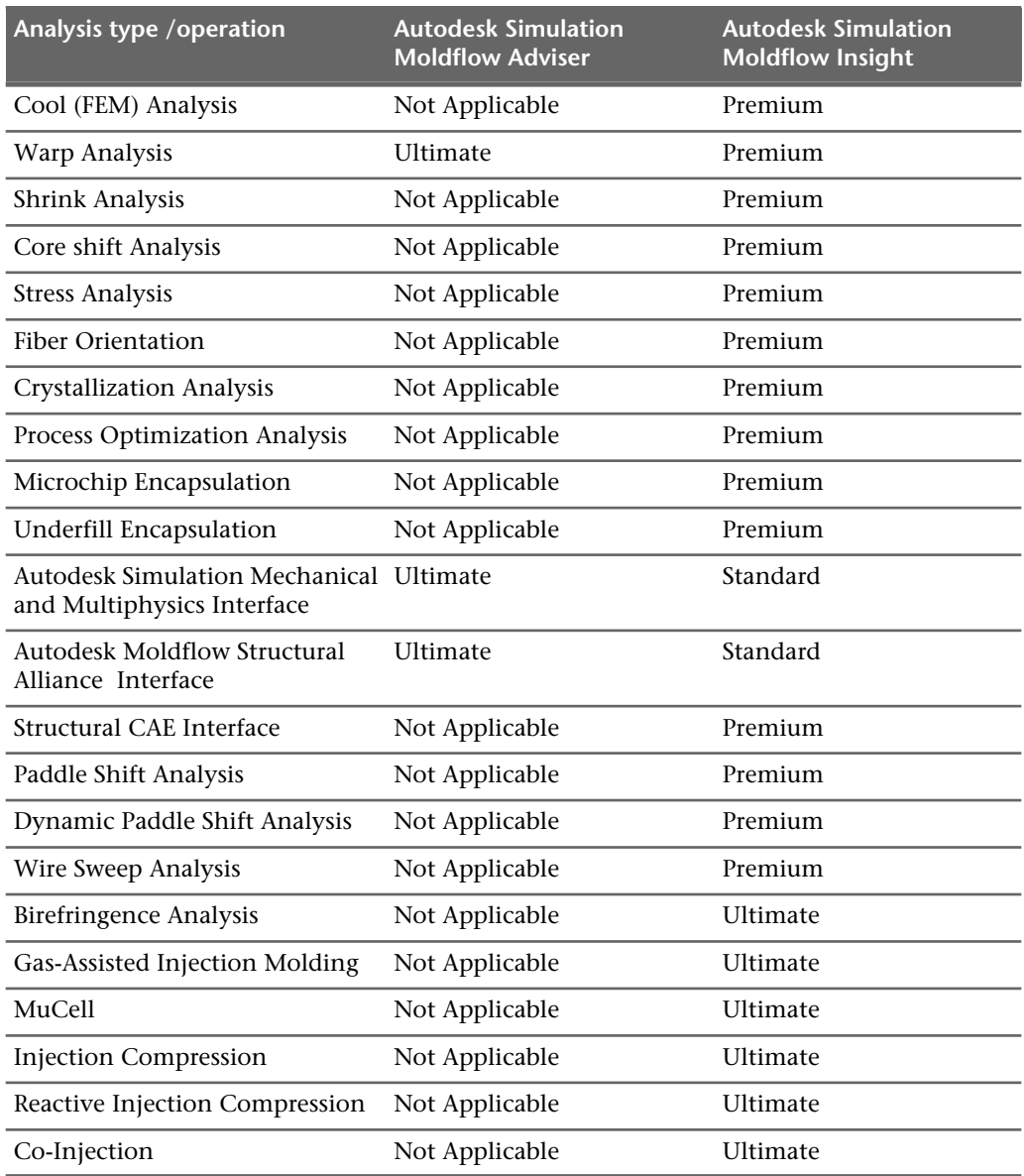

# <span id="page-13-0"></span>**Frequently Asked Questions**

# **3**

For help with topics not addressed here, go to www.autodesk.com/support.

# <span id="page-13-1"></span>**Where is my Product Key and Serial Number?**

Your Product key and serial number are located on the outside of the product packaging, or in the e-mail message you received if you downloaded your product.

## <span id="page-13-3"></span><span id="page-13-2"></span>**What if I have lost my serial number or product key?**

Check your product packaging or purchase records, if available, or contact Autodesk Customer Service (at www.autodesk.com/customerservice) for assistance.

# <span id="page-13-4"></span>**Why do I need to activate a product after installation?**

Activation verifies for Autodesk and for you as a license holder that your Autodesk product is installed on an eligible computer. The activation process improves license security and management.

## <span id="page-13-5"></span>**How does a trial license work in a product suite or bundle?**

A single trial period, usually 30 days, applies to all Autodesk products in the suite or bundle. When the first product is started, the trial period countdown begins for all products. If the user does not activate one of the products before the trial period ends, access to all of the products is denied. After the trial period ends, the user can restore access to the products by entering an activation code.

# **What is the difference between a stand-alone license and a network license?**

Stand-alone licenses are registered to an individual workstation, while a network license relies on the Network License Manager to track the software licenses.

Stand-alone licensed products are registered and activated to an individual workstation. While the software can be installed on multiple systems in your facility, the license only allows one system to be operational. To run more systems, purchase more stand-alone licensed products, or consider converting to network licenses.

Network licensed products rely on the Network License Manager to track software licenses. The software can be installed and run on multiple systems, up to the maximum number of licenses you purchased. The Network License Manager "checks out" licenses until they are all in use. No further systems can run the program until a license is "checked in." To run more systems, purchase additional licenses for the Network License Manager to maintain.

# <span id="page-14-0"></span>**Must all product installations name the same license server?**

Only different products that are installed from different installers can point to different license servers, as long as the different license servers are all on the same network and have the necessary licensing privileges.

# <span id="page-14-1"></span>**How do I switch my license from stand-alone to network or network to stand-alone?**

If you simply entered the wrong license type by mistake, and are still running the installer, use the Back button to return to the Product Information dialog, and change the license type.

If you want to change the license type for an installed product, contact your Autodesk reseller or license supplier to obtain the new license and serial number. Then uninstall your product and run a new install to change the license type and enter the new serial number.

# <span id="page-14-3"></span><span id="page-14-2"></span>**What if I want to install to a different location?**

During installation, you can install to a different location by changing the installation path to another valid drive or folder on your computer. Autodesk tools, utilities, and service packs will be able to find the installed location.

## **Do I have to install all configuration options at once?**

For many installers, the Configure Installation page provides a list of products that can be installed. You can choose to install as many or as few of these as you want. If you have already installed other Autodesk products, some of these options may already be installed.

If you do not want to install all these options, you can install them at a later time by relaunching the installer.

**NOTE:** You will need your license information to relaunch the installer.

## <span id="page-15-0"></span>**Can I install different products to different locations?**

All products installed at the same time will be installed to the **Installation path** indicated at the bottom of the **Configure Installation** page.

If you would like to install products to different locations, install each product separately, changing the installation path for each installation.

```
NOTE: Some products must be installed to the same path as related products.
In this case, a warning will be provided, indicating that the Installation
path has already been set by a previous installation.
```
# <span id="page-15-1"></span>**After installation, how can I change product configuration, repair, or uninstall the product?**

- Launch the **Control Panel** from the Windows Start menu.
- Select **Programs and Features** in Windows 7, select the relevant product from the list of programs, and click **Uninstall/Change**. For Windows XP, click **Add or Remove Programs**, select the relevant program from the list, and click **Remove**.

<span id="page-15-2"></span>The installer opens in maintenance mode, and directs you through the process.

### **Why can I not access my License?**

When installing on a Windows 7 machine, if the license server and client are on the same machine, licenses might not be accessible.

#### **Resolution**

If this occurs, two files must be modified.

■ Open **licpath.lic** (typically found at **C:\Program Files\Autodesk\product**) in a text editor and change the following text

```
SERVER localhost 000000000000
USE_SERVER
```
to

```
SERVER 127.0.0.1 000000000000
USE_SERVER
```
■ Navigate to **C**:\Windows\System32\drivers\etc\hosts. Add or un-comment **127.0.0.1 localhost**.

# <span id="page-16-0"></span>**What is the Autodesk Material Library?**

The Autodesk Material library is a library that is shared between Autodesk products and that is installed silently on your computer. These components may already be installed if one of these applications is already installed on your computer. If you uninstall or remove a library, it will no longer be available to any of the products.

There are 2 different parts to the Autodesk Material Library which are installed silently with Autodesk Moldflow products:

- Autodesk Material Library: This is the library containing the material appearances used for Realistic Appearance in color styles. This component is installed by default and required for full visual style and color style functionality. It is recommended you do not uninstall this component unless you are also uninstalling all Autodesk products that require this library.
- **Autodesk Material Library Base Resolution Image**: This component is installed by default and is required for material library functionality. It is recommended you do not uninstall this component unless you are also uninstalling all Autodesk products that require this library.

The default install location for the Autodesk Material Libraries is a common files folder and cannot be changed. If you uninstall or delete an Autodesk Material Library you must perform the following to reinstall and regain visual style and color style functionality:

From the installer media, browse to and run: \Support\ADSKMaterials\2012\CM\ProteinMaterials.msi

If you uninstall or delete the Autodesk Material Library Base Resolution Image Library you must perform the following to reinstall:

<span id="page-16-1"></span>From the installer media, browse to and run: \Support\ADSKMaterials\2012\ILB\BaseImageLibrary.msi

# **What is Autodesk Vault?**

Autodesk Vault is a file management system that includes the following features:

- Version control of the Autodesk Simulation Moldflow project and associated files.
- Access and data management using a centralized model repository.
- A living history of the project.
- File sharing for each team member.

■ The ability to refresh the local copy of a file, which ensures all team members are working on the latest version of the project.

# <span id="page-17-0"></span>**Why can't I see the Autodesk Vault tab?**

The **Autodesk Vault** tab will not appear in the Autodesk Simulation Moldflow product user interface unless the Vault Client is installed on the local machine. To take advantage of the functionality, you also must have access to a Vault Server installation on either the network or the local machine.

**NOTE:** Make sure you have completed the installation of Autodesk Simulation Moldflow products before installing the Vault Client.